# **Filing a Motion for Interpleader Deposit**

The following procedure must be followed to file a motion to deposit interpleader funds with the U.S. District Court, under 28 U.S.C. § 1335 in conjunction with LR 67.1, Depositing Money in the Court Registry. Please remember to attach the Registry Deposit Information form when you file this motion.

1. Log into ECF.

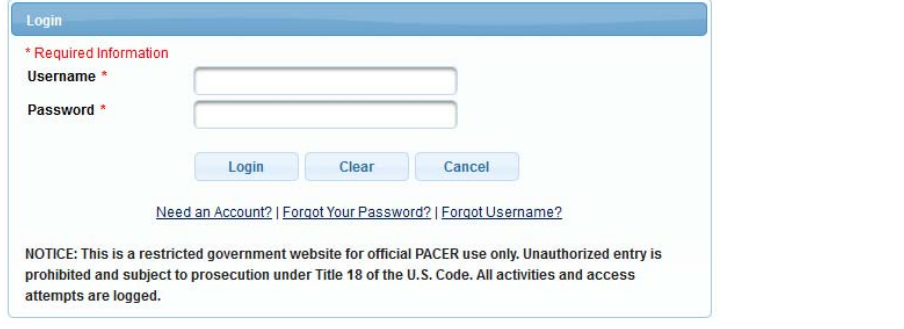

2. Select **Civil**.

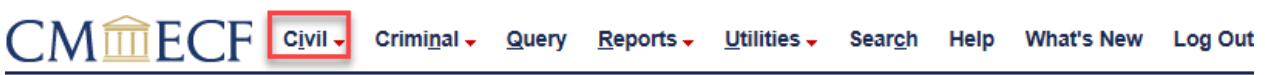

3. Select **Motions** under Motions, Related Filings, and Sealed Filings.

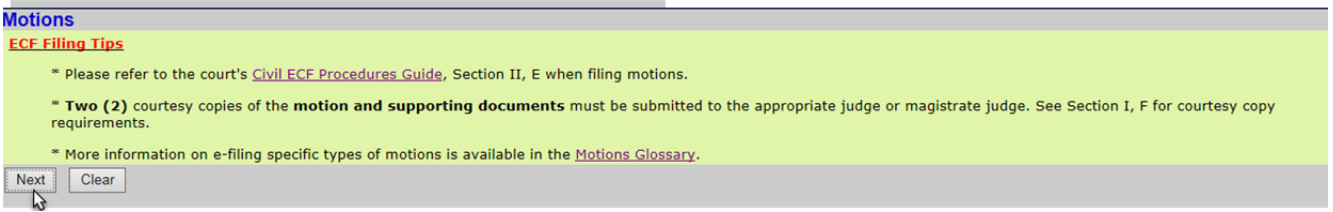

4. Enter the **case number** and click **Find This Case**.

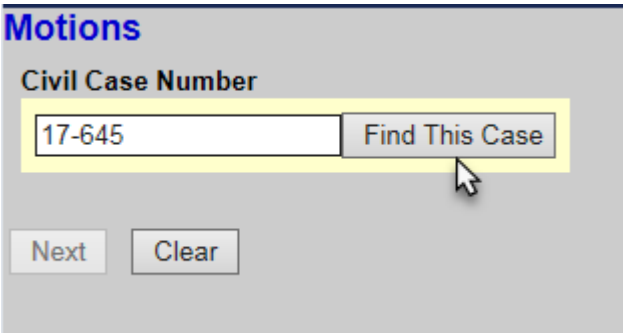

#### 5. Click Next

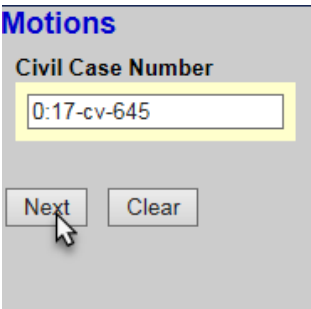

6. Select **Interpleader Deposit (28 U.S.C. Section 1335)** as the Event then click next.

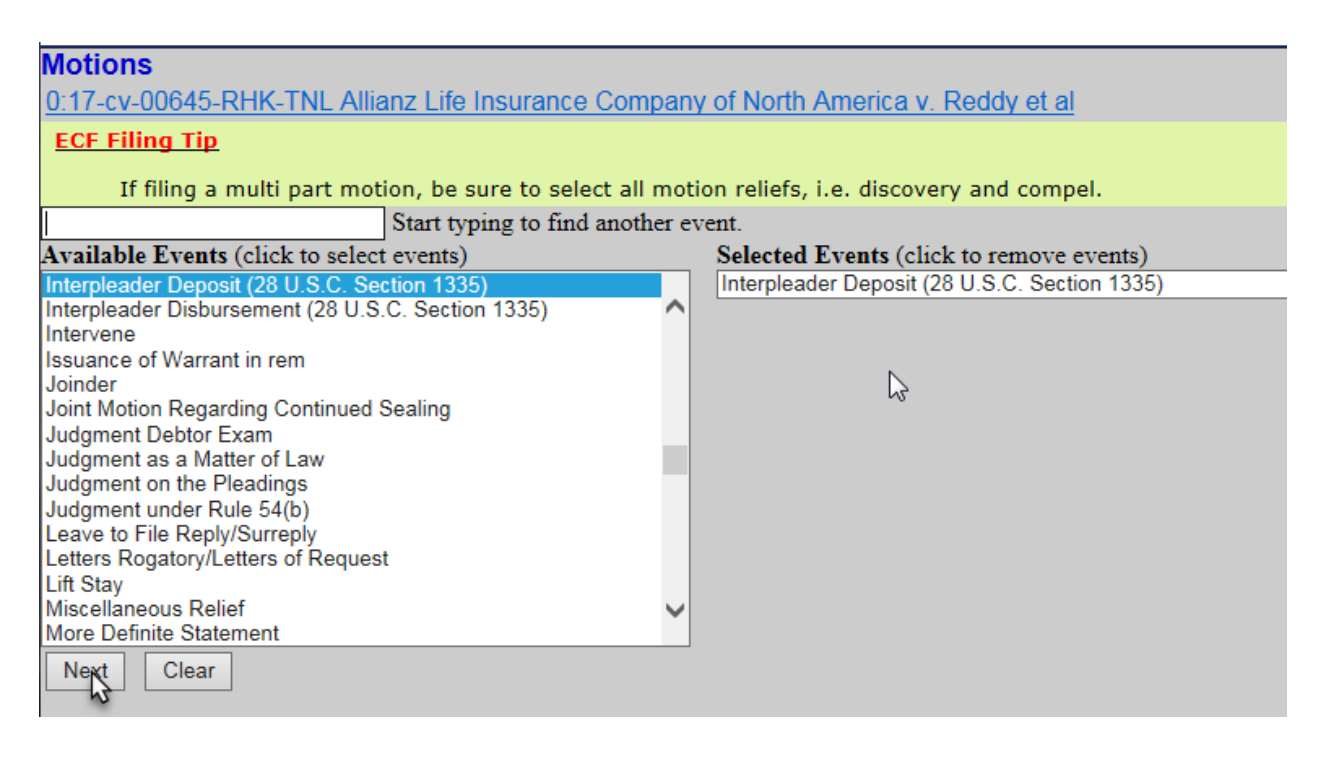

7. Select the filer then click next.

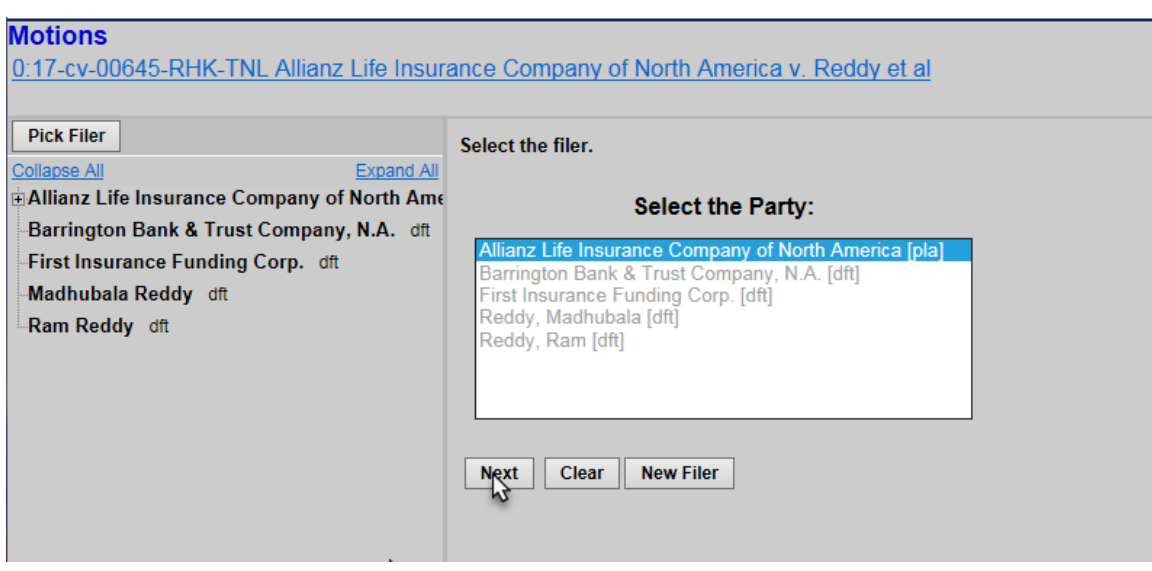

8. Does the complaintant/litigant have an interest in the deposit? Select **No** and click next.

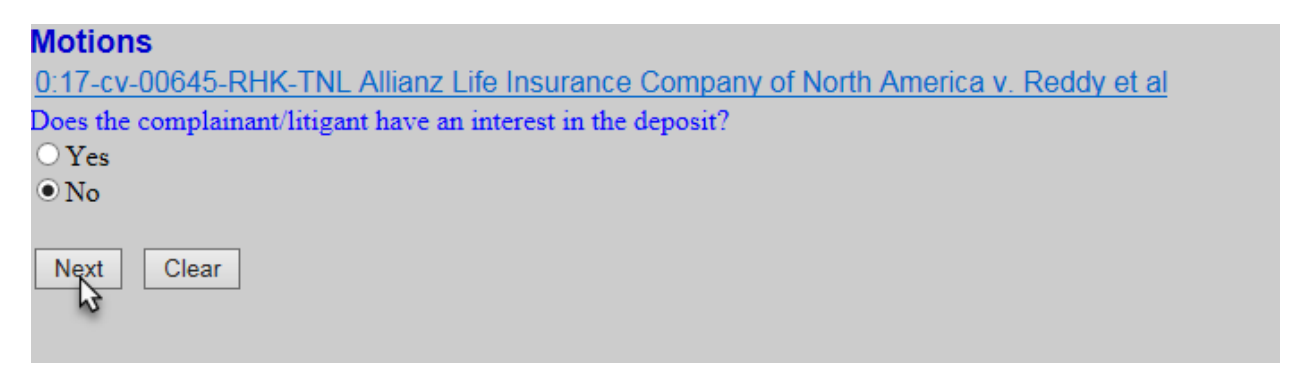

9. Click browse and attach the Motion as the Main Document. Click browse and attach the Registry Deposit Information Form as Attachment 1. Select Registry Deposit Information Form from the Category drop-down list and click next.

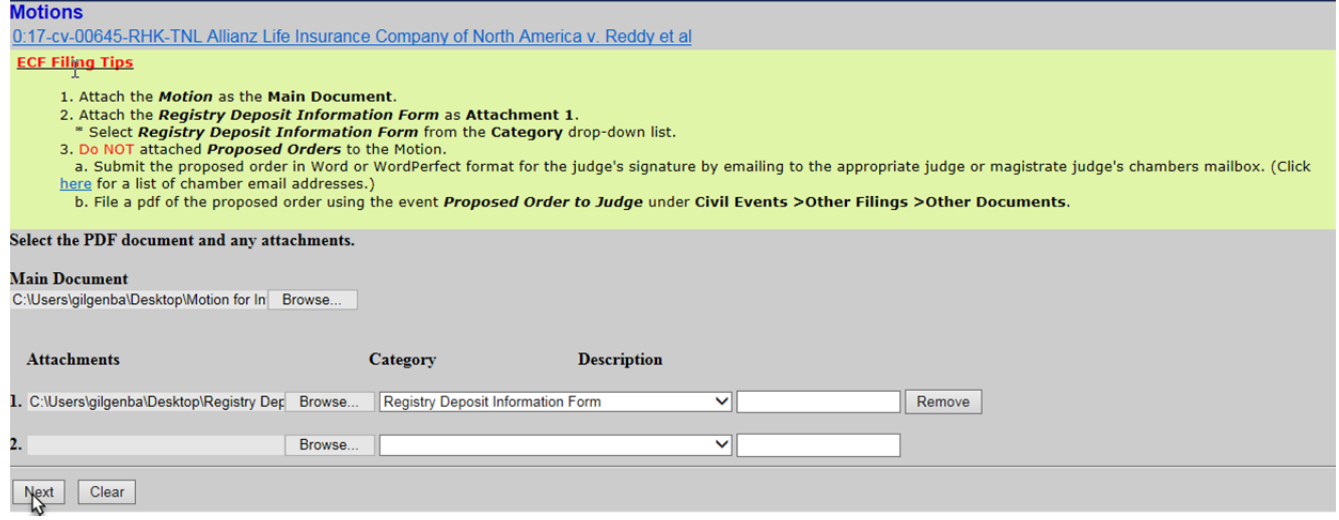

#### 10. Modify the text as needed.

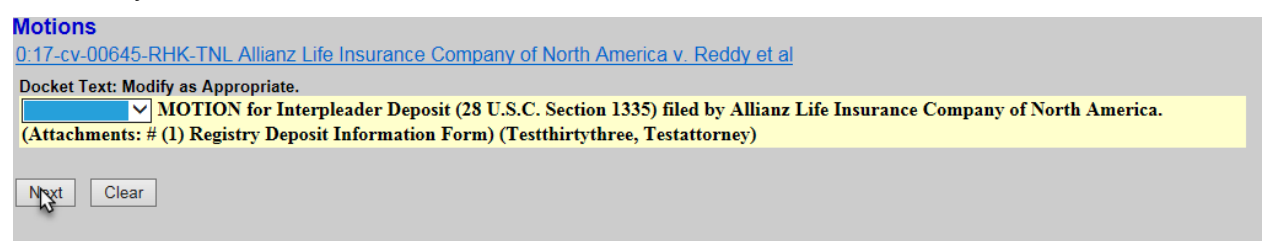

11. Click Next.

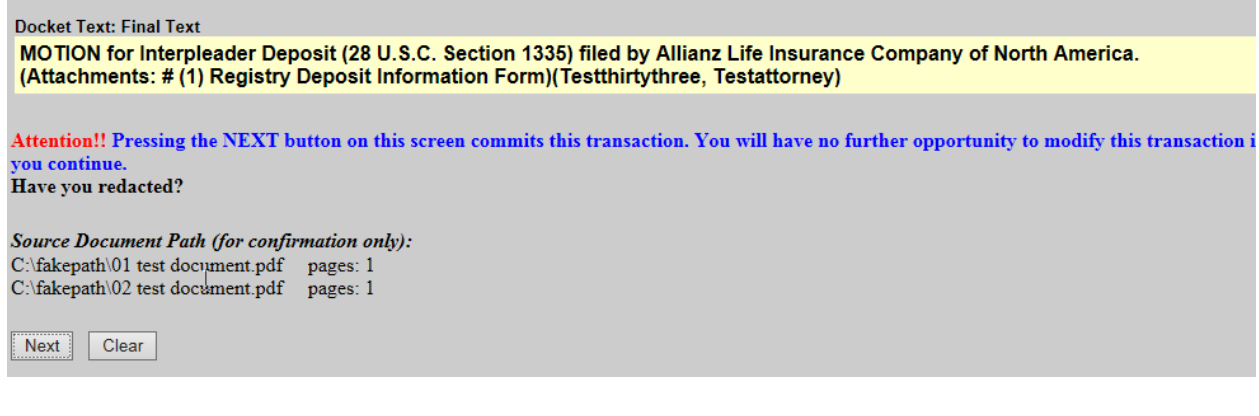

## **Filing a Motion for Interpleader Disbursement**

The following procedure must be followed to file a motion withdrawing interpleader funds from the U.S. District Court, under 28 U.S.C. § 1335 in conjunction with LR 67.2, Withdrawing Money from the Court Registry. Please remember to file the corresponding Withdrawal Payee Information form as a separate docket entry and **under seal** after you file this motion.

## **1. Log into ECF**

 $\Box$ M $\widehat{\mathrm{m}}$ ECF

2. Select **Civil**.

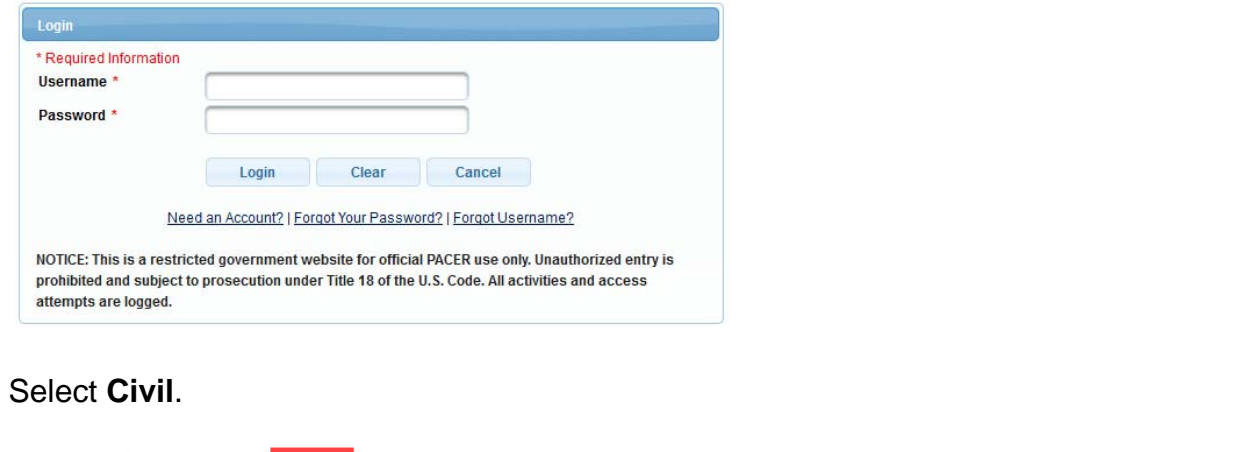

 $Reports \rightarrow$ 

Utilities  $\overline{\phantom{a}}$ 

Search Help What's New

Log Out

3. Select **Motions** under Motions, Related Filings, and Sealed Filings.

**Query** 

Criminal  $\overline{\phantom{a}}$ 

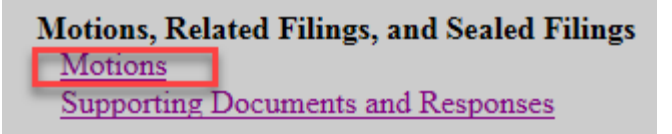

 $|$  Civil  $\downarrow$ 

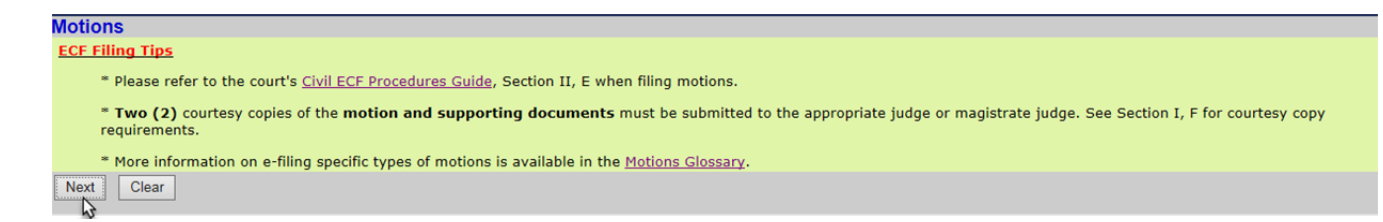

Press next

4. Enter the **case number** and click **Find This Case**.

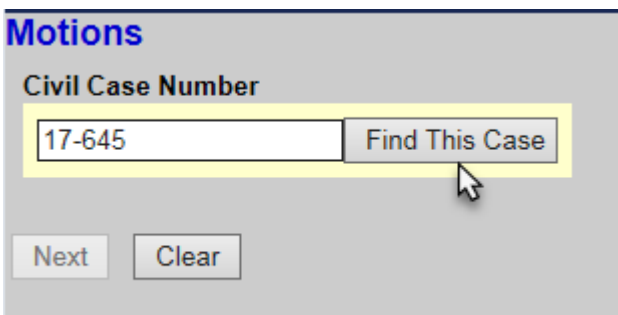

5. Click Next

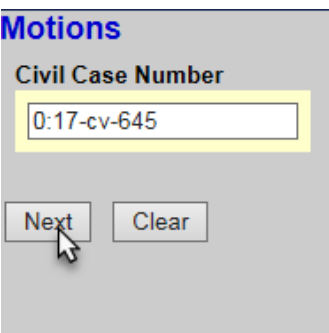

6. Select **Interpleader Disbursement (28 U.S.C. Section 1335)** as the Event then click next.

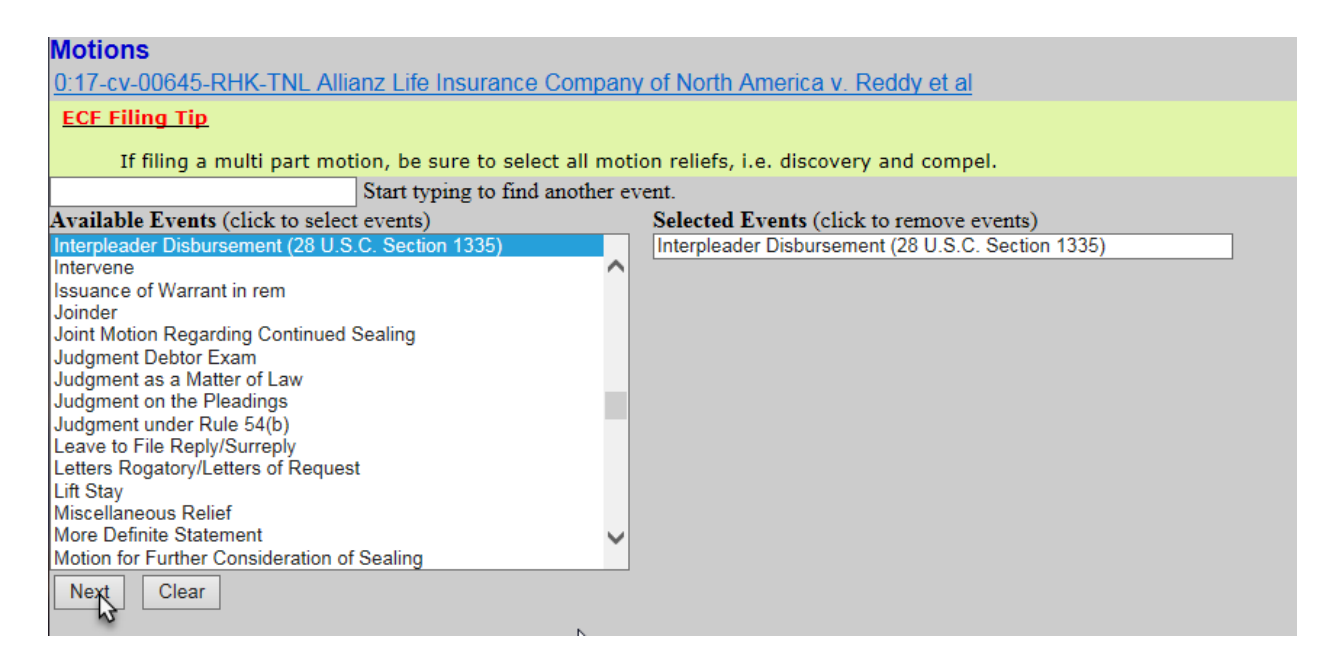

7. Select the filer click next.

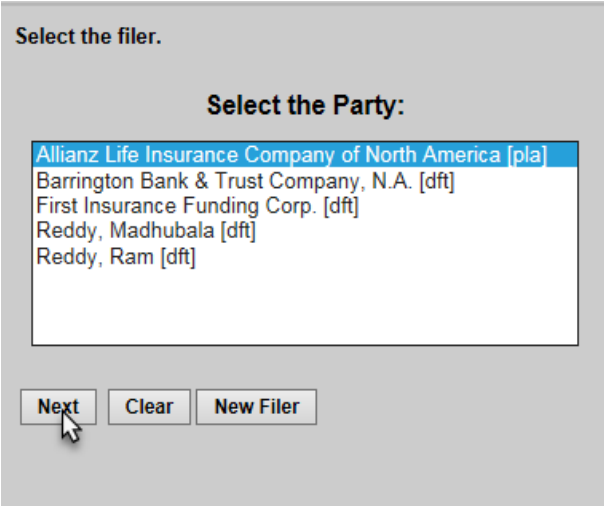

8. Attach the Motion as the Main document and click next. **Do not** attach either the Withdrawal Payee Information form or the Proposed Order to the Motion.

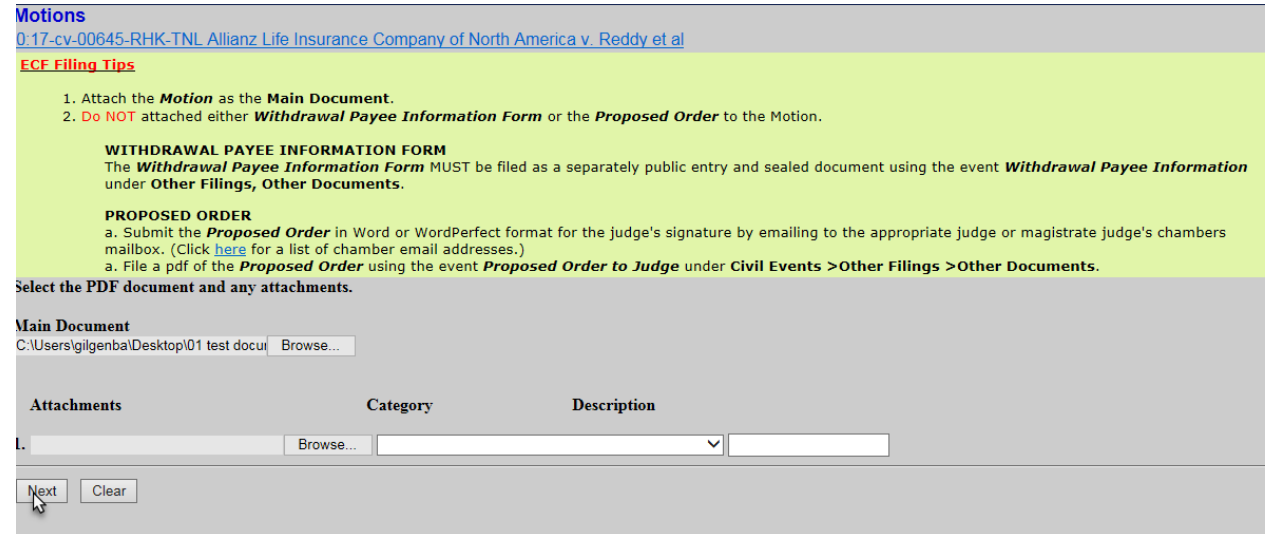

9. Modify the Text as Appropriate and click next.

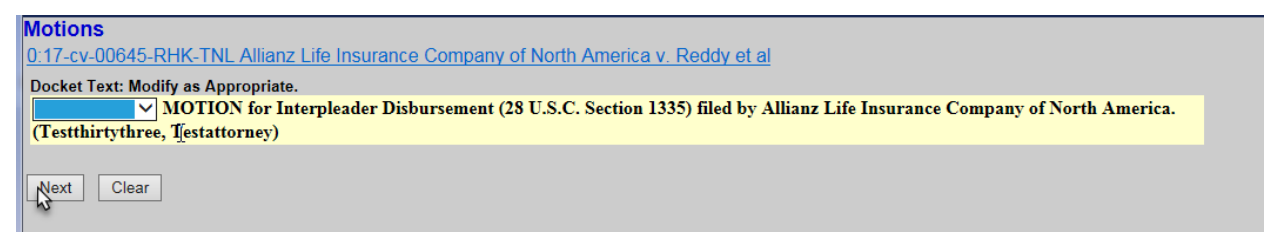

#### 10. Click next

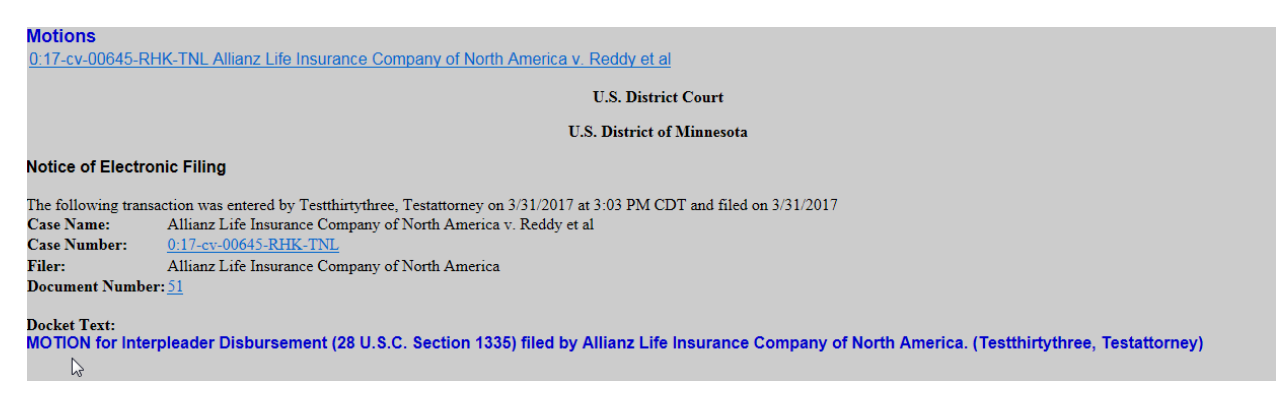

## **Filing Sealed Withdrawal Payee Information form**

1. Log into ECF

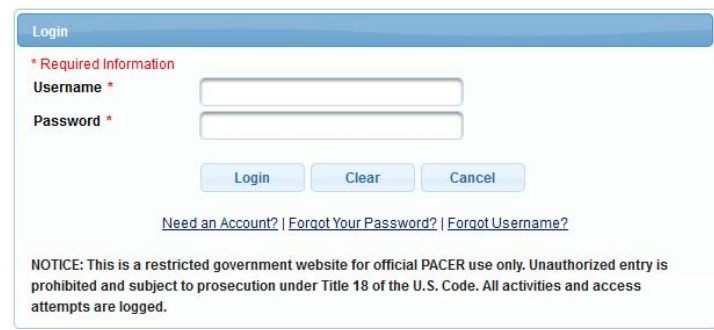

2. Select **Civil**.

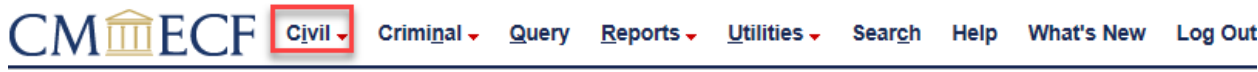

3. Select SEALED & Ex Parte Non-Motion Documents<br>
Not Events

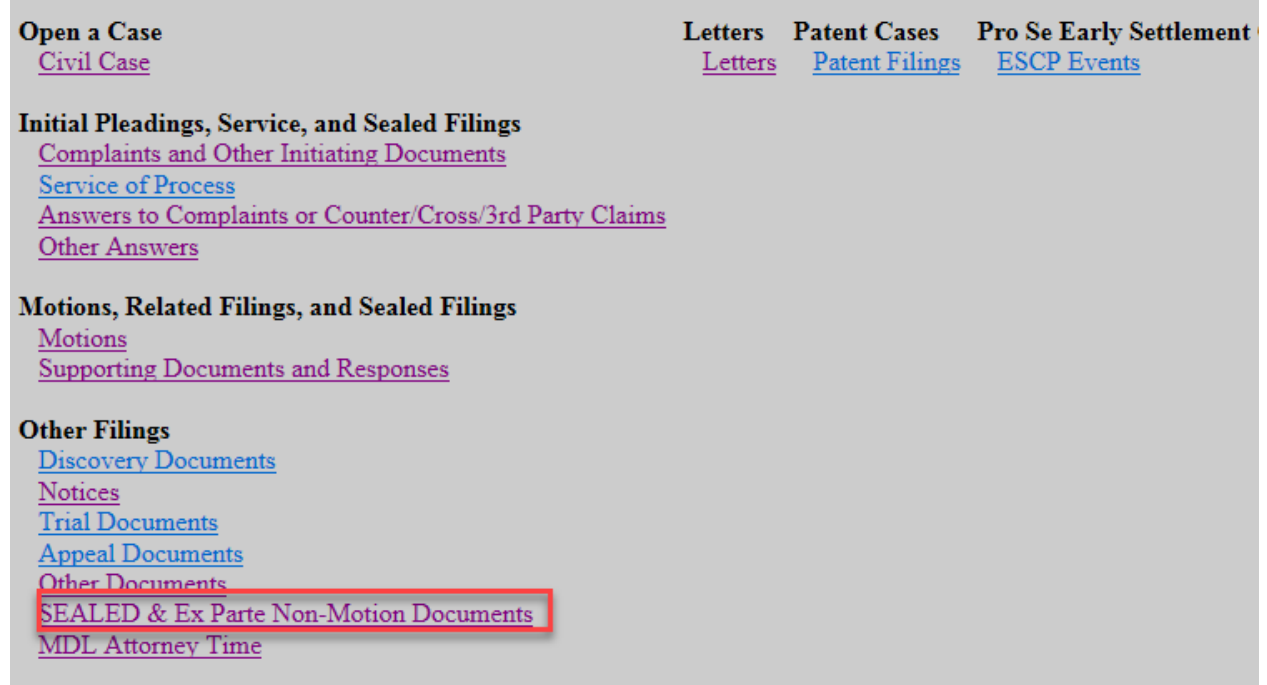

4. Enter the **case number** and click **Find This Case**.

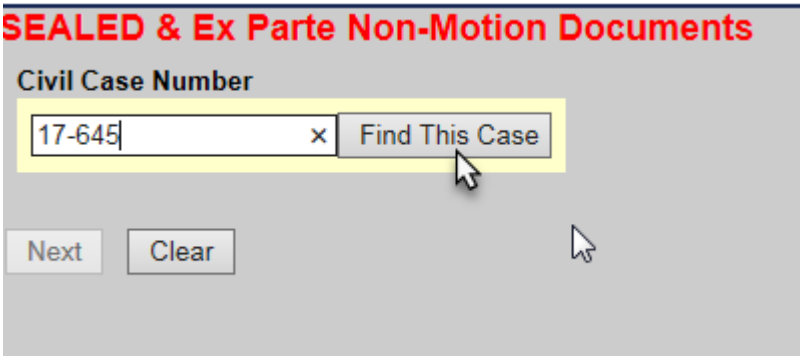

5. Click next.

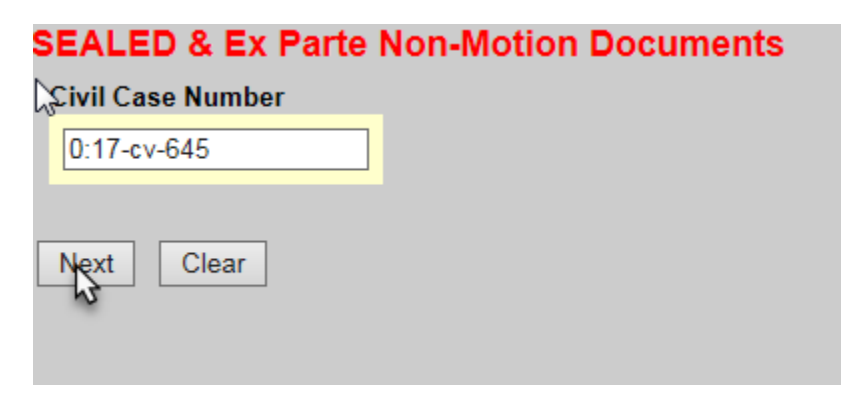

6. Select the filer and click next.

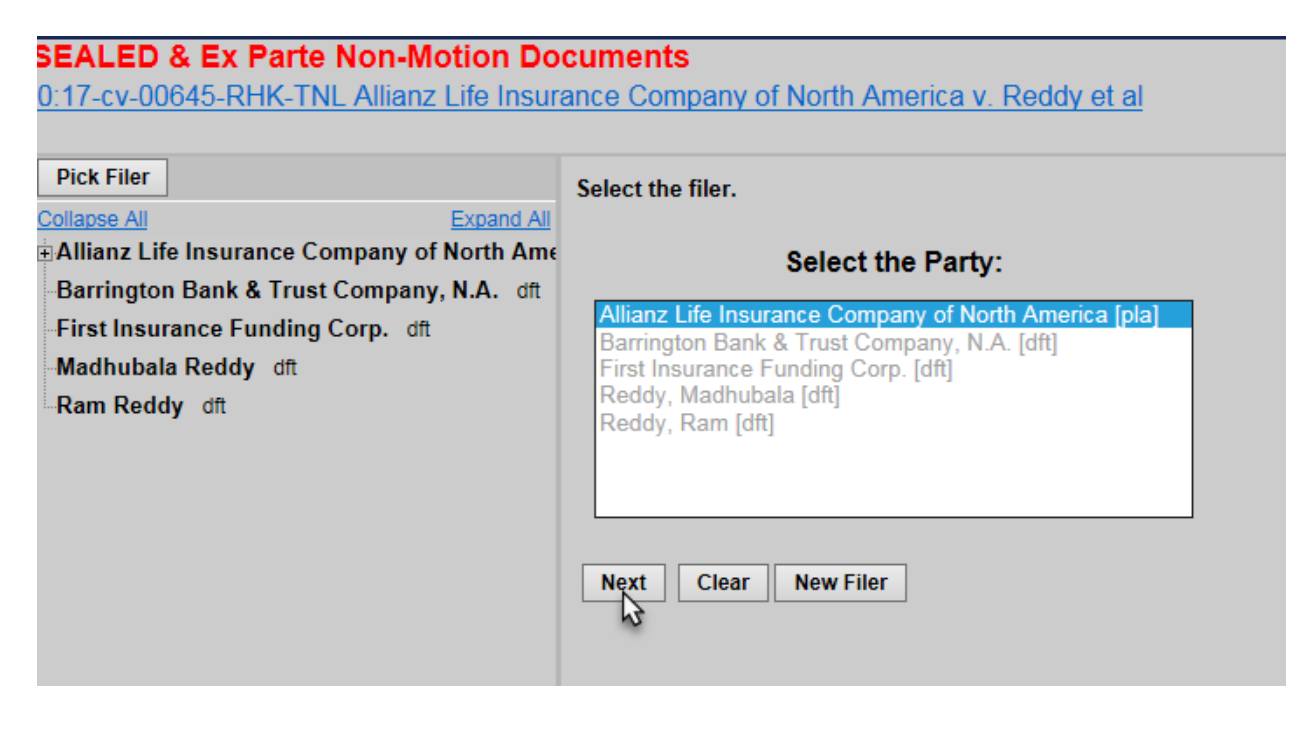

7. Select Withdrawal Payee Information and click next.

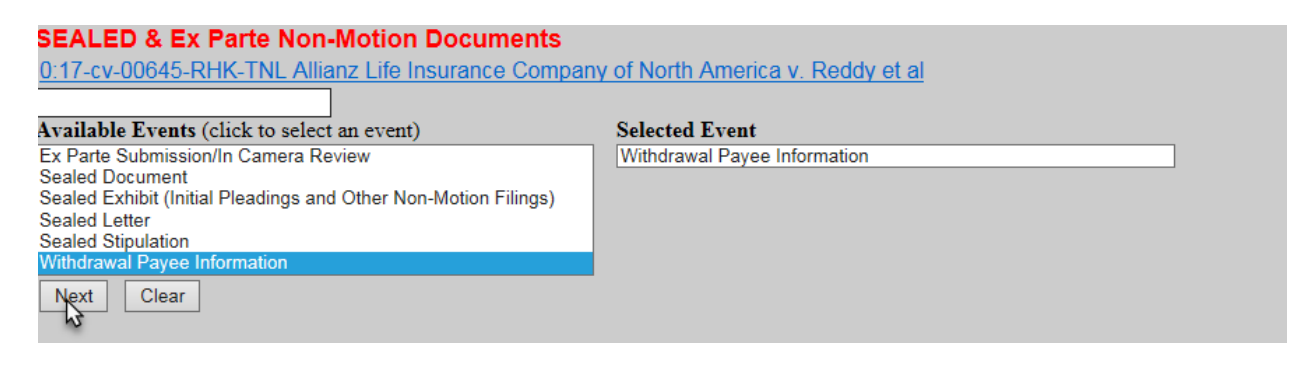

8. Read the ECF Restriction Notice and click next.

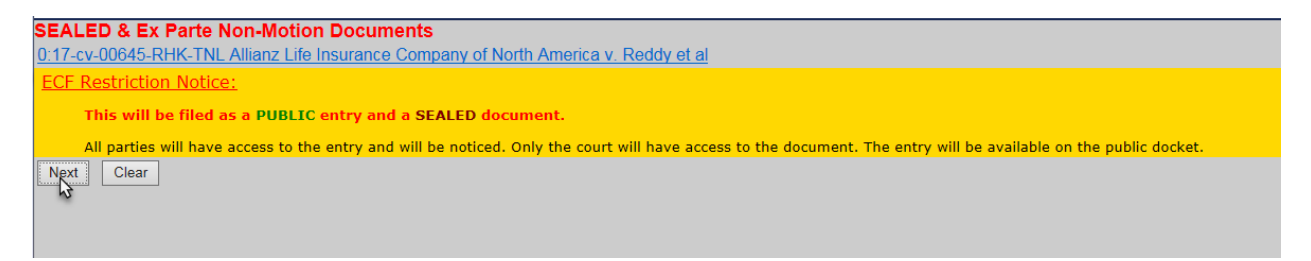

9. Attach the Withdrawal Payee Information form as the Main Document and click next.

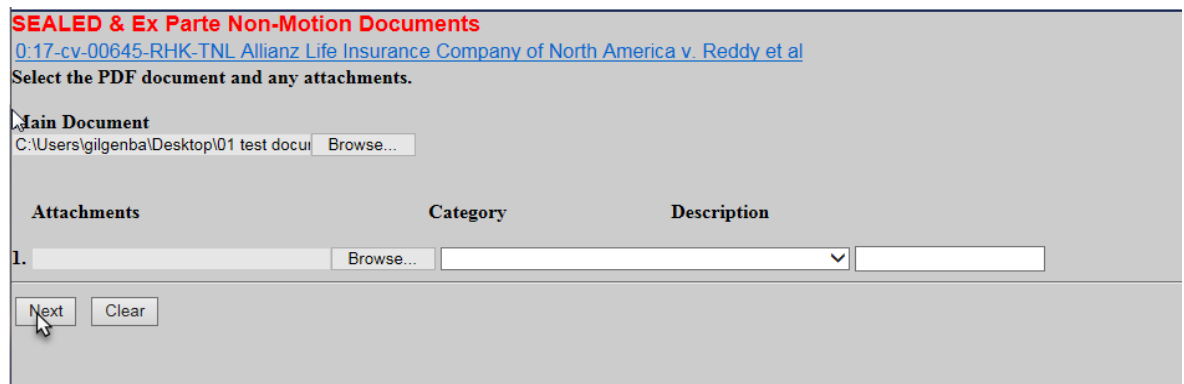

10. Select the Motion for Interpleader Disbursement (28 U.S.C. 1335) and click next.

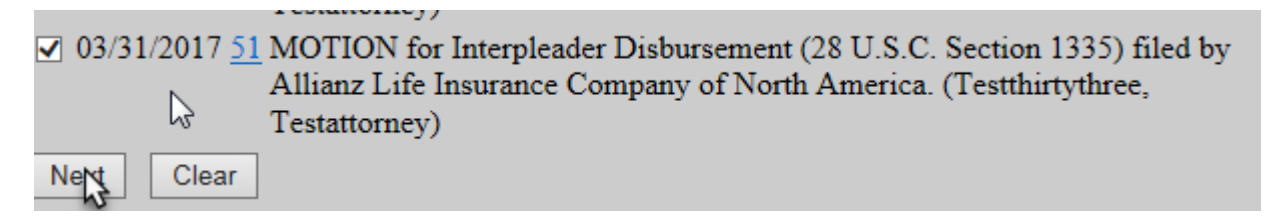

#### 11. Click next.

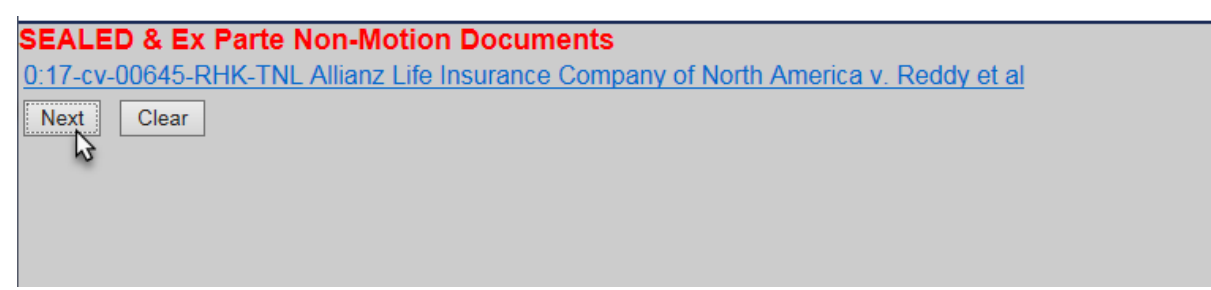

### 12. Verify Entry is correct.

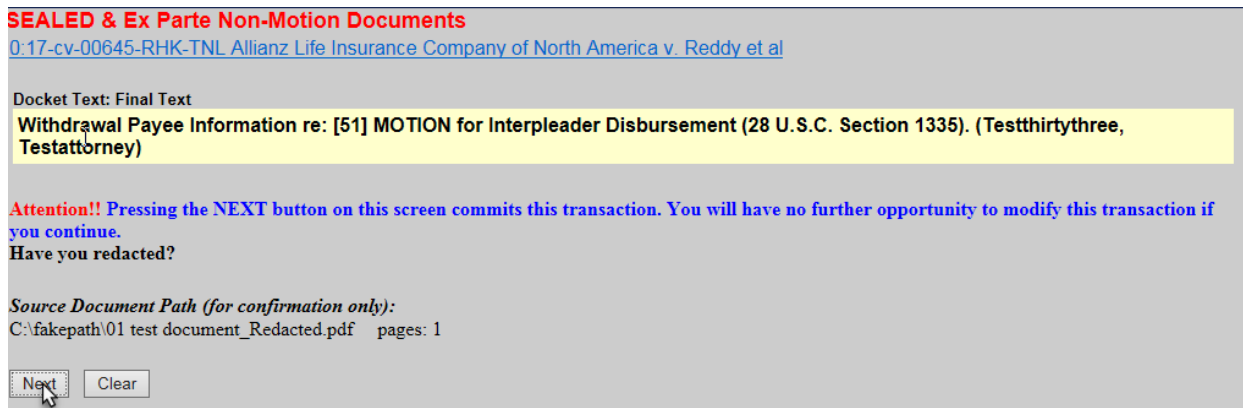

### 13. Click next.

ī **SEALED & Ex Parte Non-Motion Documents** 0:17-cv-00645-RHK-TNL Allianz Life Insurance Company of North America v. Reddy et al **U.S. District Court U.S. District of Minnesota Notice of Electronic Filing** The following transaction was entered by Testthirty<br>three, Testattorney on  $3/31/2017$  at  $4:21$  PM CDT and filed on<br> $3/31/2017$  Case Name: Allianz Life Insurance Company of North America v. Reddy et al.<br>Case Number:  $\underbrace$ Filer: Allianz Life Insurance Company of North America **Document Number: 52** Docket Text:<br>Withdrawal Payee Information re: [51] MOTION for Interpleader Disbursement (28 U.S.C. Section 1335). (Testthirtythree, Testattorney)  $\mathbb{Z}$